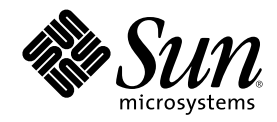

# Solaris 8 **安裝補充說明**

Sun Microsystems, Inc. 901 San Antonio Road Palo Alto, CA 94303-4900 U.S.A.

**元件號碼:** 816-0111-10 2001 **年** 4 **月**

Copyright 2001 Sun Microsystems, Inc. 901 San Antonio Road, Palo Alto, California 94303-4900 U.S.A. 版權所有。

本產品或文件受到版權保護,並在授權限制其使用、複製、分配以及反編譯的情況下分配。未經 Sun 及其授權者(如果有的話)的事先書<br>面授權,本產品或文件的任何部分皆不得以任何形式及任何方法來重新製造。協力廠商的軟體,包括字型技術在內,都受到版權的保護,並<br>有來自 Sun 的供應商的授權。

產品的某些部分可能源自 Berkeley BSD 系統,其授權是來自 University of California。UNIX 在美國和其他國家都是已登記註冊的商標,透 過 X/Open Company, Ltd. 獲得獨家授權。

Sun、Sun Microsystems、Sun 標誌、docs.sun.com、AnswerBook、AnswerBook2、Solaris Web Start, JumpStart, Solaris Web Start Wizards, JavaSpaces, JDK, 以及 Solaris 都是 Sun Microsystems, Inc. 在美國及其他國家的商標、註冊商標或服務標記。所有的 SPARC 商標 都是在獲得授權的情況下使用,而且是在美國和其他國家之 SPARC International, Inc. 的商標和註冊商標。帶有 SPARC 商標的產品均是以 Sun Microsystems, Inc. 所開發的架構為基礎。

OPEN LOOK 及 Sun™ 「圖形使用者介面」是 Sun Microsystems, Inc. 為其使用者和獲得授權者所開發設計。Sun 感謝 Xerox 在研究和開發 電腦業中之視覺化或圖形化使用者介面觀念上所做的領先努力。對於「Xerox 圖形使用者介面」,Sun 保有來自於 Xerox 的非獨冢授權,這<br>項授權的適用也涵蓋取得 Sun 的授權而使用 OPEN LOOK GUI、或者遵循 Sun 的書面授權合約的廠商。

聯邦政府的購用:商業軟體–政府使用者均須受限於標準授權協議與條款。

文件以"現狀"提供,所有明示或暗示的條件、陳述或保證,均恕不負責,此亦包括對於適銷性、特定用途的適用性或非侵權行為的任何暗示<br>性保證在內,除非此免責聲明在法律上被認定為無效。

Copyright 2001 Sun Microsystems, Inc. 901 San Antonio Road, Palo Alto, Californie 94303-4900 Etats-Unis. Tous droits réservés.

Ce produit ou document est protégé par un copyright et distribué avec des licences qui en restreignent l'utilisation, la copie, la distribution, et la décompilation. Aucune partie de ce produit ou document ne peut être reproduite sous aucune forme, par quelque moyen que ce soit, sans l'autorisation préalable et écrite de Sun et de ses bailleurs de licence, s'il y en a. Le logiciel détenu par des tiers, et qui comprend la technologie relative aux polices de caractères, est protégé par un copyright et licencié par des fournisseurs de Sun.

Des parties de ce produit pourront être dérivées du système Berkeley BSD licenciés par l'Université de Californie. UNIX est une marque déposée aux Etats-Unis et dans d'autres pays et licenciée exclusivement par X/Open Company, Ltd.

Sun, Sun Microsystems, le logo Sun, docs.sun.com, AnswerBook, AnswerBook2, Solaris Web Start, JumpStart, Solaris Web Start Wizards, JavaSpaces, JDK, et Solaris sont des marques de fabrique ou des marques déposées, ou marques de service, de Sun Microsystems, Inc. aux Etats-Unis et dans d'autres pays. Toutes les marques SPARC sont utilisées sous licence et sont des marques de fabrique ou des marques déposées de SPARC International, Inc. aux Etats-Unis et dans d'autres pays. Les produits portant les marques SPARC sont basés sur une architecture développée par Sun Microsystems, Inc.

L'interface d'utilisation graphique OPEN LOOK et Sun™ a été développée par Sun Microsystems, Inc. pour ses utilisateurs et licenciés. Sun reconnaît les efforts de pionniers de Xerox pour la recherche et le développement du concept des interfaces d'utilisation visuelle ou graphique pour l'industrie de l'informatique. Sun détient une licence non exclusive de Xerox sur l'interface d'utilisation graphique Xerox, cette licence couvrant également les licenciés de Sun qui mettent en place l'interface d'utilisation graphique OPEN LOOK et qui en outre se conforment aux licences écrites de Sun.

CETTE PUBLICATION EST FOURNIE "EN L'ETAT" ET AUCUNE GARANTIE, EXPRESSE OU IMPLICITE, N'EST ACCORDEE, Y COMPRIS DES GARANTIES CONCERNANT LA VALEUR MARCHANDE, L'APTITUDE DE LA PUBLICATION A REPONDRE A UNE UTILISATION PARTICULIERE, OU LE FAIT QU'ELLE NE SOIT PAS CONTREFAISANTE DE PRODUIT DE TIERS. CE DENI DE<br>GARANTIE NE S'APPLIQUERAIT PAS, DANS LA MESURE OU IL SERAIT TENU JURIDIQUEMENT NUL ET NON AVENU.

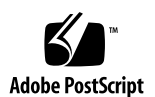

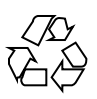

## **內容**

前言 **7**

**1.** 新功能一覽 **11**

**2.** 安裝 **Solaris 8** 更新版次 **13**

在系統標識期間預設路由器規格 13

配合 sysidcfg 檔案預先配置預設路由器 14

從遠端 CD-ROM 使用 Solaris Web Start 3.0 安裝方法來進行安裝或升級 15

▼ 如何從遠端 CD-ROM 進行安裝或升級 15

IA:當使用 Solaris Web Start 3.0 安裝方法時需要 LBA 18

系統標識期間的 LDAP 配置 18

配合 sysidcfg 檔案預先配置名稱服務 19

配合 Solaris Web Start 3.0 安裝來自訂套裝軟體選擇 20

#### **3.** 升級至 **Solaris 8** 更新版次 **21**

升級 WBEM 系統訊息庫以防止 WBEM 資料遺失 21

- ▼ 如何轉換 WBEM 資料 22
- ▼ 如何合併 WBEM 資料 24

從 Solaris 8 作業環境升級 25

分析修補程式 25

**4.** 管理與解除安裝軟體 **27**

Solaris Product Registry 3.0 (Solaris 產品註冊 3.0) 27

解除安裝個別的套裝軟體 28 「系統軟體本土化」檔案夾 28 更多的安裝精靈 28

- **5. Web Start Flash** 安裝功能 **29**
- **6. Web Start Flash** 概述和規劃 **31**

Web Start Flash 簡介 31

規劃您的 Web Start Flash 安裝 32

設計主機的安裝 32 規劃建立 Web Start Flash 歸檔檔案 34 規劃安裝 Web Start Flash 歸檔檔案 35

#### **7.** 建立 **Web Start Flash** 歸檔檔案 **37**

建立 Web Start Flash 歸檔檔案工作圖 37

建立 Web Start Flash 歸檔檔案工作 38

- ▼ 如何安裝主機 38
- ▼ 如何建立 Web Start Flash 歸檔檔案 38

#### **8.** 安裝 **Web Start Flash** 歸檔檔案 **41**

使用 Solaris Web Start 3.0 安裝方法來安裝 Web Start Flash 歸檔檔案 41

▼ 如何使用 Solaris Web Start 3.0 安裝方法來安裝 Web Start Flash 歸檔檔案 42

使用互動式安裝程式來安裝 Web Start Flash 歸檔檔案 43

如何使用互動式安裝程式來安裝 Web Start Flash 歸檔檔案 43

使用自訂 JumpStart 安裝來安裝 Web Start Flash 歸檔檔案 44

▼ 如何使用自訂 JumpStart 安裝來安裝 Web Start Flash 歸檔檔案 45 archive location 關鍵字 46

#### **9. Web Start Flash** 參考 **53**

Web Start Flash 歸檔檔案區段 53

Web Start Flash 關鍵字 54

一般關鍵字 54

識別區段關鍵字 54

#### Web Start Flash 指令 56

flarcreate 56 flar 58

**內容 5**

## **前言**

「Solaris 8 安裝補充說明」 提供有如何安裝或升級為「Solaris™ 8 更新」版次、以及 如何使用「Solaris 8 更新」版次中新的安裝功能之有關說明。

**注意:**Solaris 作業環境可以在兩種類型的硬體、或是平台 - SPARCTM 和 IA (Intel 架 構) 上執行。Solaris 作業環境同時也可以在 64– 位元和 32– 位元的位址空間上執行。 本文件中的資訊適用於平台和位址空間,但是在特殊章節、單元、注意事項、分項符 號、圖形、表格、範例或程式碼範例中的特別說明部份則除外。

### **相關書籍**

本文件說明了「Solaris 更新」版次中新的或是已經變更的功能。此處的資訊是做為 Solaris 8 文件組之先前版次的資訊輔助、或是將其資訊予以取代。在本版所附的 「Solaris 8 文件 CD」中可以找到 Solaris 文件。

當您安裝 Solaris 軟體時,您可能需要參考以下的文件:

- *Solaris 8* 由此開始 (書面文件)
- *Solaris 8 (SPARC* 平台版) 安裝指南 (在 Solaris 8 文件 CD 上)
- *Solaris 8 (Intel* 平台版) 安裝指南 (在 Solaris 8 文件 CD 上)
- *Solaris 8 Advanced Installation Guide* (在 Solaris 8 文件 CD 上)
- 安裝版次注意事項 (書面文件)
- 版次注意事項 (在 Solaris 8 文件 CD 上)

■ 版次注意事項更新 (在 http://docs.sun.com 處)

若要使用某些硬體配置,您可能需要安裝 Solaris 作業環境時所使用的特定硬體輔助說 明。如果您的系統在某處需執行特定的硬體動作,您的硬體製造廠商應有提供您輔助 性的 Solaris 安裝文件。請參考那些資料以取得特定硬體的安裝說明。

## **訂購 Sun 文件**

網際網路專業書店 Fatbrain.com 備有 Sun Microsystems, Inc. 所出版之各種精選產品 說明文件。

如欲取得一份文件清單並瞭解訂購辦法,請造訪位於 http://www1.fatbrain.com/ documentation/sun 之 Fatbrain.com 網站上的「Sun 文件中心」。

## **線上存取 Sun 文件**

您可以使用 docs.sun.com<sup>sM</sup> 網站來經由線上存取 Sun 技術性說明文件。您可以瀏覽 docs.sun.com 歸檔檔案、或是搜尋特定的書名或主題。其 URL 為:http:// docs.sun.com。

## **印刷慣例**

下列表格旨在說明本書中所使用之印刷慣例上的變更。

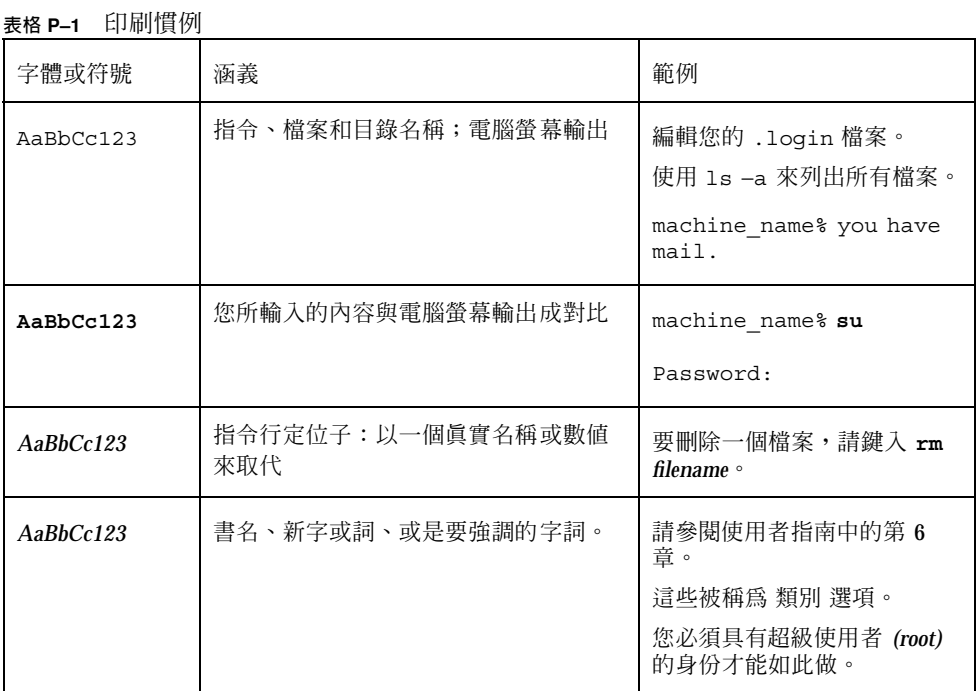

## **指令範例中的 Shell 提示**

下列表格顯示 C shell、Bourne shell 和 Korn shell 之預設系統提示和超級使用者提 示。

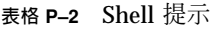

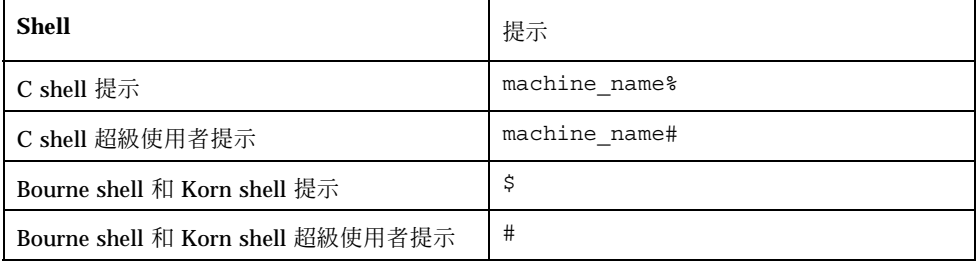

## **新功能一覽**

本章將重點說明「Solaris 8 更新」版次中的新功能。

**表格1–1** Solaris 8 功能

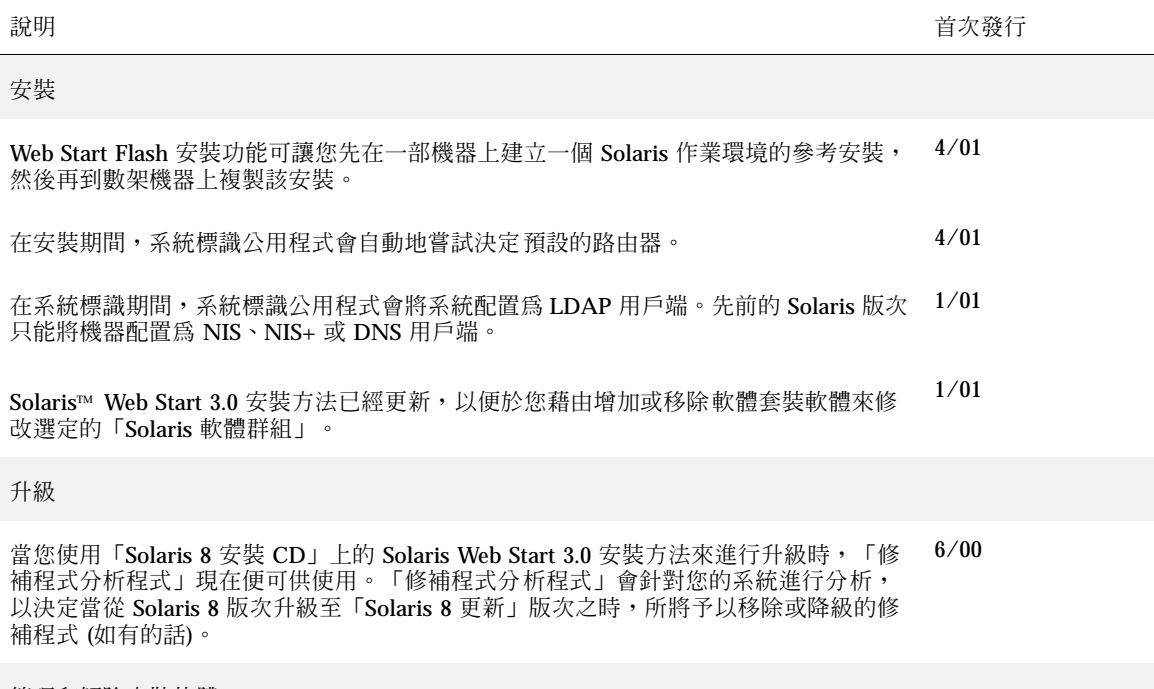

管理和解除安裝軟體

體兩片 CD 中之第 2 片上的 README (讀我檔案)。

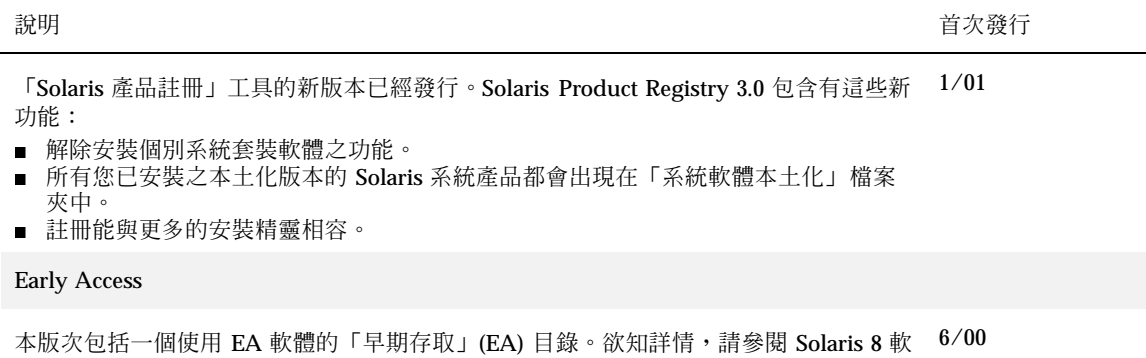

### **安裝 Solaris 8 更新版次**

本章提供有關安裝「Solaris 8 更新」版次的額外資訊。如需完整的安裝說明,請參閱 *Solaris 8 (SPARC* 平台版*)* 安裝指南、*Solaris 8 (Intel* 平台版*)* 安裝指南 或 *Solaris 8 Advanced Installation Guide*。

### **在系統標識期間預設路由器規格**

系統標識公用程式在 Solaris 8 4/01 軟體版次中已被更新以在安裝期間自動嘗試決定 預設的路由器。

藉由查找 sysidcfg 檔案,系統標識公用程式會自動地嘗試決定預設的路由器。如果 公用程式無法在 sysidcfg 檔案中找到所需的資訊,公用程式便會查詢路由廣播。如 果經路由廣播無法獲得可用的預設路由器資訊,而系統是以「動態主機配置協定」 (DHCP) 方式來配置,系統標識公用程式便會嘗試從「動態主機配置協定」(DHCP) 伺 服器處取得資訊。

如果您是使用 Solaris Web Start 3.0 安裝方法進行安裝,而安裝軟體無法偵測到預設路 由器,您便會被提示要指定預設路由器。

如果您是使用 Solaris 8 兩片 CD 中之第 1 片裡的「互動式安裝程式」,預設路由器便 必須是可供偵測,或者您必須要在 sysidcfg 檔案中予以指定。「互動式安裝程式」 並不會提示您指定預設路由器。

### **配合** sysidcfg **檔案預先配置預設路由器**

本單元可做為 「Guidelines for Preconfiguring With the sysidcfg File」 in *Solaris 8 Advanced Installation Guide* 部分的補充資料。

sysidcfg 檔案會透過一組指定您所要預先配置之各項資訊的關鍵字,來預先配置系 統標識資訊。用於 network\_interface 關鍵字的 default\_route 參數會接納在 Solaris 安裝期間中所做之預設路由器的指定。新的參數在 表 2–1 中有描述。

**表格2–1** network\_interface 關鍵字

| 配置資訊                                                                 | 平台 | 關鍵字                                                                                                    | 何處尋找數值/範例                                                                                                    |
|----------------------------------------------------------------------|----|----------------------------------------------------------------------------------------------------|----------------------------------------------------------------------------------------------------|
| 網路介面、主<br>機名稱、預設<br>路由器、網際<br>網路協定 (IP)<br>位址、網路遮<br>罩、DHCP、<br>IPv6 | 全部 | network interface=NONE,<br>PRIMARY, or value                                                                                                    |                                                                                                    |
|                                                                      |    | 如果 DHCP 會被使用,請指定:<br>$\{$ dhep protocol ipv6=yes_or_no $\}$                                                                                                  | network interface=primary {dhcp<br>protocol ipv6=yes}                                                                                                    |
|                                                                      |    | 如果 DHCP 不會被使用,請指定:<br>{hostname= <i>host_name</i><br>default route=ip_address<br>ip address=ip_address<br>$nethask = netmask$<br>protocol $ipv6 = yes_or_n0$ | network interface=le0<br>{hostname=feron<br>default route=129.146.88.1<br>ip address=129.146.88.210<br>netmask=255.255.0.0<br>protocol ipv6=no}<br>注意:僅選擇一個 network_interface<br>數值。請視需要包括<br>hostname, ip_address 和 netmask 這<br>些關鍵字的任意組合、或全不使用這些關鍵<br>字。如果您並不使用任何這些關鍵字,請省<br>略大括弧 ({})。 |
|                                                                      |    |                                                                                                    | 注意:如果 DHCP 不會被使用,您便毋須<br>指定 protocol ipv6 和<br>default route。如果軟體無法自動偵測<br>預設路由器,Web Start 3.0 安裝軟體便會提<br>示您指定一個路由器。                                                                                                    |

### **從遠端 CD-ROM 使用 Solaris Web Start 3.0 安裝 方法來進行安裝或升級**

如果您要在沒有 CD-ROM 光碟機與其直接相連的機器或網域上安裝 Solaris 作業環 境,您可以使用連接於其他機器的 CD-ROM 光碟機。這兩台機器必須連接至相同的 子網路上。

**注意:**如果您是在一部多重–網域伺服器上安裝或升級 Solaris 作業環境,在開始安裝 程序之前,請先參閱系統控制器或系統服務處理器的文件。

- ▼ 如何從遠端 CD-ROM 進行安裝或升級
	- **1. 識別出正在執行 Solaris 作業環境、並具備 CD-ROM 光碟機的機器。**
	- **2. 在具有 CD-ROM 光碟機的機器上,請將「Solaris 8 安裝 CD」插入 CD-ROM 光 碟機中。 容量管理員會裝載此** CD**。**
	- **3. 匯出「Solaris 8 安裝 CD」。**

*host1*# **share -F nfs -o ro,anon=0 /cdrom/cdrom0/s0**

**在此指令行中,***host1* **是具有** CD-ROM **光碟機的機器名稱。**

**4. 變更目錄到此 CD。**

**安裝** Solaris 8 **更新版次 15**

**在此指令行中,***release* **是軟體版次,例如** 8\_401 **是指** Solaris 8 4/01 **版次,而** *platform* **是代表 sparc 或 ia。**

**5. 新增您想要安裝的機器,而且您是想以具有 CD-ROM 光碟機之機器的用戶端身份 來安裝此機器。**

*host1*# **./add\_install\_client -s** *host1***:/cdrom/cdrom0/s0** *host2 arch*

**在此指令行中,***host2* **是您想要安裝的機器名稱,而** *arch* **是您想要安裝之機器的平 台群組,例如** sun4u**。在您想要安裝的系統上,請使用** uname −m **指令來尋找平台 群組。**

**6. 啟動您想要安裝的機器。**

ok **boot net**

Solaris Web Start 3.0 **安裝開始,並且提示您輸入系統配置資訊。**

**7. 輸入系統配置資訊。**

**機器重新啟動,並開始** Solaris **安裝程式。在「歡迎」面板之後,「指定媒體」面 板會和所選取的「網路檔案系統」一起出現。**

- **8. 在「指定媒體」面板上按一下「下一步」。 「指定網路檔案系統路徑」面板會出現,而且文字欄位中包含有安裝路徑。** *host1\_ip\_address*:/cdrom/cdrom0/s0
- **9. 在裝載有 CD 的機器上,將目錄變更至** root**。**

*host1*# **cd /**

#### **10. 取消共用「Solaris 8 安裝 CD」。**

*host1*# **unshare /cdrom/en\_icd\_sol\_***release***\_***platform***/s0** *host1*# **unshare /cdrom/en\_icd\_sol\_***release***\_***platform***/s1**

**在此指令行中,***release* **代表軟體版次,例如** 8\_401 **是** Solaris 8 4/01 **版次,而** *platform* **是代表 sparc 或 ia。**

**11. 退出「Solaris 8 安裝 CD」。**

*host1*# **eject cdrom**

**12. 將 Solaris 8 兩片 CD 中的第 1 片插入 CD-ROM 光碟機。**

**13. 匯出 Solaris 8 兩片 CD 中的第 1 片。**

*host1*# **share -F nfs -o ro,anon=0 /cdrom/cdrom0/s0**

- **14. 在您正進行安裝的機器上,按一下「下一步」以繼續 Solaris 的安裝。**
- **15. 如果 Solaris Web Start 3.0 安裝軟體提示您插入 Solaris 8 兩片 CD 中的第 2 片,請重複** 第17頁的步驟 10 **至** 第17頁的步驟 14**,以取消共用 Solaris 8 兩片 CD 中的第 1 片,同時匯出並安裝 Solaris 8 兩片 CD 中的第 2 片。**
- **16. 如果 Solaris Web Start 3.0 安裝軟體提示您插入「Solaris 8 語言 CD」,請重複** 第17頁的步驟 10 **至** 第17頁的步驟 14 **以取消共用 Solaris 8 兩片 CD 中的第 2 片, 同時匯出並安裝「Solaris 8 語言 CD」。**

**安裝** Solaris 8 **更新版次 17**

**當您匯出「**Solaris 8 **語言** CD**」時,在裝載有** CD-ROM **光碟機的機器上便會出現 安裝程式視窗。在您安裝「**Solaris 8 **語言** CD**」時,請忽略安裝程式視窗。在您完 成安裝「**Solaris 8 **語言** CD**」之後,請關閉安裝程式視窗。**

### **IA:當使用 Solaris Web Start 3.0 安裝方法時需 要 LBA**

如果您要使用「Solaris 8 安裝 CD」上的 Solaris 8 Web Start 3.0 安裝方法來進行安裝 或升級,用於預設開機磁碟的 BIOS 和 SCSI 驅動程式必須支援「邏輯區塊定址」 (LBA)。LBA 可讓機器超越 1024 個磁柱限制、並通過 Solaris 磁碟切片來進行啟動。

如果預設的開機磁碟 BIOS 和 SCSI 驅動程式並不支援 LBA,請使用 Solaris 兩片 CD 中的第 1 片來安裝或升級至 Solaris 8 作業環境。

### **系統標識期間的 LDAP 配置**

系統標識公用程式在 Solaris 8 1/01 軟體版次中已做更新。

在 Solaris 8 1/01 軟體版次之前,系統標識公用程式只能將系統配置為「網路資訊服 務」(NIS) 用戶端、NIS+ 用戶端或是「網域名稱服務」(DNS) 用戶端。這些公用程式 現在也能將系統配置為「輕型目錄存取協定」 (LDAP) 用戶端。您可以互動方式或透 過 sysidcfg 檔案來指定系統做為 LDAP 用戶端。目前,您無法透過 add\_install\_client 指令來指定 LDAP。

系統標識公用程式會利用來自各種不同來源的資料,自動地嘗試決定配置資訊。公用 程式會先查找 sysidcfq檔案。如果無法在 sysidcfq 檔案找到所需的資訊,公用程 式會利用網路來自動地嘗試偵測資料。在名稱服務配置中,除非在 sysidcfg 檔案中 已指定了名稱服務類型和配置,否則,系統標識公用程式會自動地嘗試找到一個名稱 服務。公用程式會首先嘗試自動地偵測 NIS+ 伺服器。如果無法找到 NIS+ 伺服器, 便會查找 NIS 伺服器。如果無法找到 NIS 伺服器,公用程式會以互動方式查詢配置資 訊。目前,公用程式無法自動地偵測 LDAP 或是 DNS 伺服器。

### **配合** sysidcfg **檔案預先配置名稱服務**

本單元可做為 「Guidelines for Preconfiguring With the sysidcfg File」 in *Solaris 8 Advanced Installation Guide* 部分的補充資料。

sysidcfg 檔案會透過一組指定您所要預先配置之各項資訊的關鍵字,來預先配置系 統標識資訊。name\_service 關鍵字已經被強化,使得 LDAP 規格成為可用的名稱服 務。此強化的關鍵字在 表 2–2 中有描述。

**表格2–2** name\_service 關鍵字

| 配置資訊                    | 平台 | 關鍵字                                                                                                    | 何處尋找數值/範例                                                                                                    |
|-------------------------|----|----------------------------------------------------------------------------------------------------|----------------------------------------------------------------------------------------------------|
| 名稱服務、網<br>域名稱、名稱<br>伺服器 | 全部 | name service=NIS, NIS+, DNS,<br>LDAP, NONE                                                                                                    |                                                                                                    |
|                         |    | Options for NIS and NIS+:<br>{domain name=domain_name<br>name server=hostname(ip_address)}                                                                                               | name service=NIS<br>domain name=west.arp.com<br>name server=timber $(129.221.2.1)$ }<br>name service=NIS+<br>{domain name=west.arp.com                                                                                  |
|                         |    | Options for DNS:<br>{domain_name=domain_name<br>name_server=ip_address,ip_address,<br>ip_address (最多三個)<br>search=domain_name,<br>domain_name, domain_name,<br>domain_name, domain_name, | name server=timber $(129.221.2.1)$ }<br>name service=DNS<br>{domain_name=west.arp.com<br>name server=10.0.1.10,10.0.1.20<br>search=arp.com, east.arp.com}<br><b>注意:</b> 僅選擇一個 name_service 的數<br>值。請視需要包括 domain name 和 |
|                         |    | domain_name (最多六個,總長小於或<br>等於 250 個字元)}                                                                                                    | name server 關鍵字的兩者其中之一、兩<br>者均用或是兩者皆非。如果並完全不使用其<br>中任一關鍵字,請省略大括弧 ({})。                                                                                                    |
|                         |    | Options for LDAP:<br>{domain name=domain_name<br>profile=profile_name<br>profile server= <i>ip_address</i> }                                                                             | name service=LDAP<br>domain name=west.arp.com<br>profile=default<br>$profit = server = 129.221.2.1$ }                                                                                                    |

**安裝** Solaris 8 **更新版次 19**

### **配合 Solaris Web Start 3.0 安裝來自訂套裝軟體 選擇**

本單元可做為 *Solaris 8 (SPARC* 平台版*)* 安裝指南 和 *Solaris 8 (Intel* 平台版*)* 安裝 指南 的補充資料。

Solaris Web Start 3.0 安裝方法已在 Solaris 8 1/01 版次中更新, 以便在安裝或升級期 間納入自訂套裝軟體選擇。

在先前的 Solaris 8 作業環境版次中,當使用 Solaris Web Start 3.0 安裝方法來進行安 裝或升級時,您無法自訂您所選定要安裝的「Solaris 軟體群組」。包含在 Solaris 8 1/ 01 版次中的 Solaris Web Start 3.0 公用程式可讓您藉由新增或移除套裝軟體,來修改 所選定的「Solaris 軟體群組」。當選取所要新增或移除的套裝軟體時,您需要了解軟 體的相依性以及 Solaris 軟體的套裝方式。

**注意:**通常,您毋須選取要增加或移除套裝軟體來自訂 Solaris 安裝。請安裝「Solaris 軟體群組」的預設套裝軟體。

## **升級至 Solaris 8 更新版次**

本章旨在提供有關升級至「Solaris 8 更新」版次的額外資訊。如需完整的升級說明, 請參閱 *Solaris 8 (SPARC* 平台版*)* 安裝指南、*Solaris 8 (Intel* 平台版*)* 安裝指南、或 *Solaris 8 Advanced Installation Guide*。

### **升級 WBEM 系統訊息庫以防止 WBEM 資料遺失**

您必須將專用之自訂「管理物件格式」(Managed Object Format, MOF) 資料更新為能 與 Solaris WBEM Services 2.4 配合使用之新的「可靠日誌」(Reliable Log) 系統訊息 庫格式。在您升級至 Solaris 8 4/01 作業環境之前,您可能需要先儲存 JavaSpaces™ 軟體。在您升級之後,視您在升級前所執行之作業環境的不同,您必須將資料轉換或 合併。

轉換或合併資料的失敗會導致資料遺失。

使用下列的表格來決定是否要在升級之前儲存 JavaSpaces 軟體,以及是否要在升級之 後轉換或合併 WBEM 資料。

**表格3–1** 轉換或合併 WBEM 資料

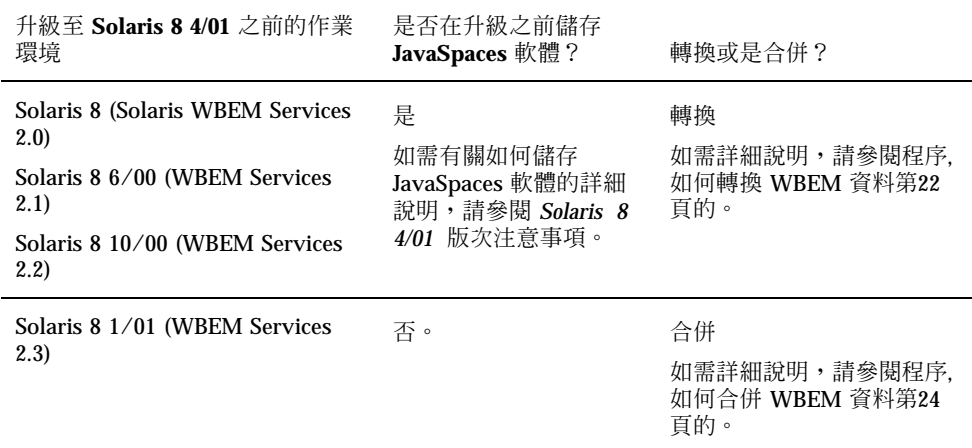

▼ 如何轉換 WBEM 資料

在升級至 Solaris 8 4/01 作業環境之後,請遵循下列步驟來轉換 WBEM 資料。

**1. 變更至超級使用者,並且停止「共用資訊模型 (CIM) 物件管理員」。**

# **/etc/init.d/init.wbem stop**

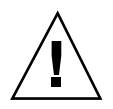

小心: 在執行 wbemconfig convert 指令之前,如果無法停止「CIM 物件管理 員」,可能會毀壞您的資料。

**2. 回復您在升級之前所儲存的 JavaSpaces 軟體。**

- # **mv /usr/sadm/lib/wbem/outrigger.jar.tmp /usr/sadm/lib/wbem/outrigger.jar**
- 3. 在目前所安裝之 JDK™ 軟體的不同位置上,請安裝 JDK 版本,而此版本須是在您 **安裝 Solaris 8 4/01 作業環境之前裝在您機器上的版本。您可以從** http:// java.sun.com/products/ **下載 JDK 軟體。**
- **4. 將象徵性連結由** /usr/java **變更至在您安裝 Solaris 8 4/01 作業環境之前安裝在 您機器上之 JDK 版本的位置。例如,如果您在** /old\_sdk **中安裝了 Solaris\_JDK\_1.2.1\_04c,請執行下列步驟:**
	- # **rm /usr/java** # **ln -s /old\_sdk/Solaris\_JDK\_1.2.1\_04c /usr/java**
- **5. 將 JavaSpaces 資料轉換為「可靠日誌」格式。**
	- # **/usr/sadm/lib/wbem/wbemconfig convert**
- **6. 回復 Solaris 8 4/01 安裝中所包括的** outrigger.jar **檔案。**

# **mv /usr/sadm/lib/wbem/outrigger.jar.2 /usr/sadm/lib/wbem/outrigger.jar**

**7. 將象徵性連結由** /usr/java **變更至隨附於 Solaris 8 4/01 作業環境之 JDK 軟體 的位置。例如:**

**升級至** Solaris 8 **更新版次 23**

# **rm /usr/java** # **ln -s /usr/java1.2 /usr/java**

#### **8. 停止「CIM 物件管理員」。**

# **/etc/init.d/init.wbem stop**

#### **9. 啟動「CIM 物件管理員」。**

# **/etc/init.d/init.wbem start**

## ▼ 如何合併 WBEM 資料

在升級至 Solaris 8 4/01 作業環境之後,請遵循下列步驟來合併 WBEM 資料。

#### **1. 變更至超級使用者,並且停止「共用資訊模型 (CIM) 物件管理員」。**

# **/etc/init.d/init.wbem stop**

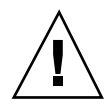

小心: 在執行 wbemconfig convert 指令之前,如果無法停止「CIM 物件管理 員」,可能會毀壞您的資料。

**2. 合併「Solaris 8 1/01 可靠日誌」資料到「Solaris 8 4/01 可靠日誌」中。** # **/usr/sadm/lib/wbem/wbemconfig convert**

### **從 Solaris 8 作業環境升級**

如果您已在執行 Solaris 8 作業環境,並且也已安裝了個別的修補程式,升級至 「Solaris 8 更新」版次會導致以下狀況﹕

- 任何做為「Solaris 8 更新」版次之一部分而提供使用的修補程式會被重新套用至您 的系統上。您無法撤銷這些修補程式。
- 先前安裝在您系統上、而您的系統並不包含在「Solaris 8 更新」版次之中的修補程 式會被移除。

要查看被移除之修補程式的清單,請使用下面單元中所述的「修補程式分析程式」 (Patch Analyzer)。

### **分析修補程式**

「修補程式分析程式」會針對您的系統進行分析,以決定在升級至「Solaris 8 更新」 版次之時,所將移除的修補程式 (如有的話)。「修補程式分析程式」有下列數種格式 可供使用。

- 如果您是在「Solaris 8 安裝 CD」上使用「Solaris Web Start 3.0」安裝方法來進行 升級,請參閱 第26頁的「配合「Solaris Web Start 3.0 升級」來使用「修補程式分析 程式」」。
- 如果您使用「互動式安裝」方法來進行升級,請選取「修補程式分析」對話方塊中 的「分析」來執行分析作業。如需詳細說明,請參閱「Upgrading From Solaris 8

**升級至** Solaris 8 **更新版次 25**

or a Solaris 8 Update: the Patch Analyzer」 in *Solaris 8 Advanced Installation Guide*。

■ 如果您使用自訂的 JumpStart™ 安裝來進行升級,請執行 analyze\_patches 程序 檔來進行分析。如需詳細說明,請參閱 「Upgrading From Solaris 8 or a Solaris 8 Update: the Patch Analyzer」 in *Solaris 8 Advanced Installation Guide*。

### **配合「Solaris Web Start 3.0 升級」來使用「修補程式分析程 式」**

本單元可做為 「升級系」 in *Solaris 8 (SPARC* 平台版*)* 安裝指南 和 「升級系統」 在 *Solaris 8 (Intel* 平台版*)* 安裝指南 部分的補充資料。

Solaris Web Start 3.0 安裝方法提供您使用「修補程式分析程式」來分析您系統上之修 補程式的選項。在您選擇「升級」之後,「修補程式分析程式」對話方塊便會出現。

**1. 在「修補程式分析程式」對話方塊中,請選擇「是」並按一下「下一步」。**

**「修補程式分析程式」會檢視系統修補程式。**

**「修補程式分析程式摘要」對話方塊會顯示出將要移除、降級、累積或是被其他修 補程式淘汰之修補程式的總數。**

- **2. 欲知可能會被移除、降級、累積或是被其他修補程式淘汰的特定修補程式,請按一 下「詳細資訊」按鈕。**
- **3. 決定修補程式的取代或刪除是否能被接受。**
	- 如果由「Solaris 8更新」版次所執行之修補程式的取代或刪除可以被接受,請按 一下「下一步」來完成升級。
	- 如果由「Solaris 8更新」版次所執行之修補程式的取代或刪除無法被接受,請按 一下「結束」來終止升級。您可以使用「Solaris 8 維護更新」和 *Solaris 8* 維護 更新安裝指南,以便在您的 Solaris 8 系統上安裝修補程式。

### **管理與解除安裝軟體**

本章提供有關使用「Solaris 產品註冊」(Solaris Product Registry) 工具來管理軟體的 額外資訊。

### **Solaris Product Registry 3.0 (Solaris 產品註冊 3.0)**

本單元可做為 「Adding and Removing Software With the Product Registry」 in *Solaris 8 (SPARC Platform Edition) Installation Guide* 和 「Adding and Removing Software With the Product Registry」 in *Solaris 8 (Intel Platform Edition) Installation Guide* 部分的補充資料。

「Solaris 產品註冊」工具的新版本已在 Solaris 8 1/01 版次中發行。您可以使用 / usr/bin/prodreg 指令來存取「產品註冊」。Solaris Product Registry 3.0 (Solaris 產品註冊 3.0) 包括下列新的功能:

- 能夠解除安裝個別系統套裝軟體之功能。
- 您所安裝之所有本土化版本的 Solaris 系統產品都會出現在「系統軟體本土化」 (System Software Localizations) 檔案夾中。
- 註冊能與更多的安裝精靈相容。

### **解除安裝個別的套裝軟體**

您現在可以使用 Solaris Product Registry 3.0 (Solaris 產品註冊 3.0) 圖形使用者介面, 來解除安裝個別的系統套裝軟體、或是系統套裝軟體的叢集。

**注意:**當您選取要解除安裝的套裝軟體時,您需要知道軟體的相依性以及 Solaris 軟體 是如何套裝的。如果有關於套裝軟體相依性的資訊可供使用,當您試著要將為另一個 套裝軟體所需的某一套裝軟體予以解除安裝時,Solaris Product Registry 3.0 (Solaris 產品註冊 3.0) 工具會顯示出警告。

### **「系統軟體本土化」檔案夾**

在「Solaris 8 系統軟體」檔案夾之「Solaris 註冊中安裝之軟體」清單中,您會看到新 的「系統軟體本土化」檔案夾。這個檔案夾包含了一份以其本土化版本所安裝之 Solaris 系統軟體產品的完整清單。您可以解除安裝這些個別系統套裝軟體或是套裝軟 體的叢集。

**注意:**如果您的系統只安裝了英文語言環境,Solaris Product Registry 3.0 (Solaris 產 品註冊 3.0) 便不會顯示出「系統軟體本土化」檔案夾。

### **更多的安裝精靈**

使用 Solaris Web Start Wizards™ 3.0 和 2.0 版應用程式之程式設計介面 (API) 來安裝 的軟體應用程式現在會顯示在「Solaris 註冊中安裝之軟體」的清單中。在先前版本的 「Solaris 產品註冊」中,只有使用 Solaris Web Start Wizards 2.0 API 的應用程式才會 出現在清單中。

在您安裝 Solaris 8 1/01 版次之前,如果您安裝了使用 Solaris Web Start Wizards 3.0 API 的應用程式,這些應用程式現在會出現在「Solaris 註冊中安裝之軟體」清單中。

## **Web Start Flash 安裝功能**

本單元旨在提供如何在多重系統上建立 Web Start Flash 歸檔檔案、並使用 Web Start Flash 歸檔檔案來安裝 Solaris 作業環境的操作說明。

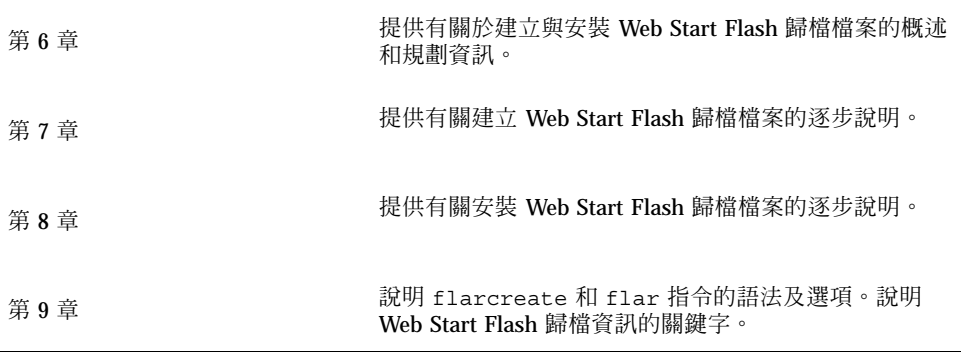

### **Web Start Flash 概述和規劃**

本章旨在提供有關 Web Start Flash 安裝功能的簡介說明。本章內容還包括在您的環境 中規劃 Web Start Flash 安裝所需的資訊。

- 第31頁的「Web Start Flash 簡介」
- 第32頁的「規劃您的 Web Start Flash 安裝」

### **Web Start Flash 簡介**

Web Start Flash 安裝功能可讓您在一個稱為主機的機器上,建立一個 Solaris 作業環境 的單一參考安裝。然後您便可以將該安裝複製到數個稱為複製機器的機器上。使用 Web Start Flash 安裝方法來安裝複製機器是一種三段式的過程。

- 1. 安裝主機。– 您選取一個機器並且使用任何一種 Solaris 安裝方法來安裝 Solaris 作 業環境及任何其他軟體。
- 2. 建立 Web Start Flash 歸檔檔案。– Web Start Flash 歸檔檔案包含主機上所有檔案 的複本。
- 3. 在複製機器上安裝 Web Start Flash 歸檔檔案。– 當您在一架機器上安裝 Web Start Flash 歸檔檔案時,歸檔檔案中的所有檔案均會被複製到該機器上。現在,新安裝 的機器便和原始的主機一樣具有完全相同的安裝配置,因此被稱為複製機器。

**注意:**您無法藉由使用 Web Start Flash 安裝功能來將一個正在執行 Solaris 作業環境 的系統予以升級。您只能執行一個初始安裝。

### **規劃您的 Web Start Flash 安裝**

在您建立與安裝 Web Start Flash 歸檔檔案之前,您必須先決定要如何在您的系統上安 裝 Solaris 作業環境。

### **設計主機的安裝**

Web Start Flash 安裝過程中的第一項任務便是安裝一台主機,其配置應該與您想要每 架複製機器具備的配置相同。您可以使用任何一種 Solaris 安裝方法,在主機上安裝 Solaris 作業環境的一個子集或完整的安裝。在您完成安裝之後,您可以新增或移除軟 體、或是修改任何配置檔案。

主機及複製機器必須具備相同的核心架構。例如,您只能使用建立自具有 sun4u 架構 的主機的 Web Start Flash 歸檔檔案,來安裝其他具有 sun4u 架構的機器。

在您安裝主機時,其配置必須與您所使用之由主機建立的 Web Start Flash 歸檔檔案來 安裝每台機器的配置完全相同。您在設計主機安裝時所做的決定將取決於:

- 您想要在複製機器上安裝的軟體
- 與主機和複製機器連接的週邊設備
- 主機和複製機器的架構

#### **自訂主機上的 Solaris 安裝**

在您使用任何一種 Solaris 安裝方法在主機上安裝了 Solaris 作業環境之後,您可以視 需要新增或刪除軟體,並且來修改系統配置資訊。

- 刪除軟體 您可以移除您認為不需要安裝在複製機器上的軟體。若要參閱主機上安 裝軟體的清單,請使用「產品註冊」。如需詳細說明,請參閱「Adding and Removing Software With the Product Registry」 in *Solaris 8 (Intel Platform Edition) Installation Guide* 或是 *Solaris 8 (SPARC* 平台版*)* 安裝指南。
- 新增軟體 您可以安裝 Solaris 發行版本中所包含的軟體、以及並不屬於 Solaris 作 業環境之供銷部份的軟體。您在主機上安裝的所有軟體都包括在 Web Start Flash 歸 檔檔案中,並且也會安裝在複製機器上。
- 修改配置檔案 您可以更改主機上的配置檔案。例如,您可以修改 /etc/inet/ inetd.conf 檔案,以限制系統執行的常駐程式。您所做的所有修改都會儲存為 Web Start Flash 歸檔檔案的部份內容,並且安裝在複製機器上。

### **建立 SPARC 及 IA 機器的歸檔檔案**

如果您想要使用 Web Start Flash 安裝方法同時在 SPARC 和 IA 機器上安裝 Solaris 軟 體,您必須為每一個平台建立一個個別的 Web Start Flash 歸檔檔案。請使用從 SPARC 主機所建立的 Web Start Flash 歸檔檔案來安裝 SPARC 機器,並且使用從 IA 機器所建立的 Web Start Flash 歸檔檔案來安裝 IA 機器。

#### **支援主機上所沒有的週邊裝置**

您所正安裝主機的週邊裝置可能和複製機器有所不同。如果您是以 Core (核心)、End User (一般使用者)、Developer (開發者) 或 Entire Software Group (完整軟體群組) 來 安裝主機,則主機系統僅只支援安裝時與主機連接的週邊裝置。

例如,如果您在一個具有 cg6 顯示記憶體的主機上安裝 Entire Software Group (完整 軟體群組),安裝便僅只包含對於 cg6 顯示記憶體的支援。因此,您只能在具有 cg6 顯 示記憶體或完全沒有顯示記憶體的複製系統上,安裝您由此系統所建立的歸檔檔案。 如果您使用歸檔檔案來安裝具有 Elite 3D 顯示記憶體的複製系統,Elite 3D 將會無法 使用,因為所需要的驅動程式將不會被安裝。

您的複製機器上也許有一些主機所沒有的週邊裝置。即使主機沒有這些裝置,您還是 可以在主機上安裝對於這些週邊裝置的支援。您由此主機所建立的 Web Start Flash 歸 檔檔案包含對於複製機器上之週邊裝置的支援。

如果您計畫安裝週邊裝置與主機不同的複製機器,您可以利用下列方法之一在主機上 安裝對於那些裝置的支援。

 安裝 **Entire Plus OEM Software Group (**完整 **Plus OEM** 軟體群組**)**:Entire Plus OEM Software Group (完整 Plus OEM 軟體群組) 是可供使用的最大型軟體群組, 其包含 Solaris 作業環境中每一項套裝模組。如果您在主機上安裝 Entire Plus OEM Software Group (完整 Plus OEM 軟體群組), 主機會包括 Solaris 發行版本所附的所 有驅動程式。一個由您以 Entire Plus OEM Software Group (完整 Plus OEM 軟體 群組) 所安裝主機所建立的 Web Start Flash 歸檔檔案可以在任何複製系統上運行, 該複製系統上的週邊裝置則是受到所安裝之 Solaris 作業環境發行版本的支援。

使用 Entire Plus OEM Software Group (完整 Plus OEM 軟體群組) 來安裝主機可以 確保與其他週邊配置的相容性。不過,Entire Plus OEM Software Group (完整 Plus OEM 軟體群組) 需要超過 1 GB 的磁碟空間,複製機器上也許不會有足夠的空間來 安裝 Entire Plus OEM Software Group (完整 Plus OEM 軟體群組)。

 安裝選取的套裝模組:當您安裝主機時,您可以只安裝主機及複製機器所需的套裝 模組。藉由選取特定的套裝模組,您可以只安裝對於主機或複製機器上已有之週邊 裝置的支援。

Web Start Flash **概述和規劃 33**

### **規劃建立 Web Start Flash 歸檔檔案**

在您安裝主機之後,Web Start Flash 安裝過程的下一個任務就是要建立一個 Web Start Flash 歸檔檔案。主機上的所有檔案都會隨同各類的識別資訊複製到 Web Start Flash 歸檔檔案中。您可以當主機在多重使用者或單一使用者模式下執行時建立 Web Start Flash 歸檔檔案。您也可以在從「Solaris 8 軟體」兩片 CD 中之第 1 片或從 Solaris 軟體 CD 的一個影像來開機時,建立一個 Web Start Flash 歸檔檔案。儘可能 在系統處於靜態狀態時建立歸檔檔案。

#### **歸檔檔案識別資訊**

一個 Web Start Flash 歸檔檔案除了將要安裝在複製機器上、來自主機的實際檔案之 外,還包含有歸檔檔案識別資訊。您必須為 Web Start Flash 歸檔檔案指定一個名稱。 其他您可以為歸檔檔案指定的資訊包括有:

- 歸檔檔案作者
- 歸檔檔案建立日期
- 您用來建立歸檔檔案的主機名稱

如需您可以指定之歸檔檔案識別資訊的完整清單,請參閱 第54頁的「識別區段關鍵 字」。

使用 flar 指令來擷取有關歸檔檔案的資訊。如需詳細說明,請參閱 第58頁 的「flar」。

#### **Web Start Flash 歸檔檔案的儲存位置**

在您建立 Web Start Flash 歸檔檔案之後,您可以將歸檔檔案儲存在主機硬碟上或是磁 帶上。在您儲存歸檔檔案之後,可以將其複製到您所選擇的任何檔案系統或媒體。

- 網路檔案系統 (NFS)
- HTTP 伺服器
- 磁帶
- CD
- 磁片
- 您想要安裝的複製機之本機磁碟機

### **壓縮歸檔檔案**

當您建立 Web Start Flash 歸檔檔案時,您可以藉由使用 compress(1) 公用程式,指 定將歸檔檔案儲存為壓縮檔案。一個被壓縮的歸檔檔案需要較少的磁碟儲存空間,並 且在您透過網路安裝歸檔檔案時,比較沒有擁塞遲緩的問題。

### **規劃安裝 Web Start Flash 歸檔檔案**

Web Start Flash 安裝過程的最後一項任務便是在複製機器上安裝 Web Start Flash 歸檔 檔案。

#### **決定如何安裝 Web Start Flash 歸檔檔案**

您可以使用任何一種 Solaris 安裝方法在複製機器上安裝 Web Start Flash 歸檔檔案。

「Solaris 8 安裝 CD」上的 Solaris Web Start 3.0 安裝方法可讓您安裝儲存於下列媒體 上的 Web Start Flash 歸檔檔案:

- CD
- 網路檔案系統 (NFS) 伺服器
- HTTP 伺服器
- 本機磁帶

Solaris 8 兩片 CD 之第 1 片上的 suninstall 安裝程式可讓您安裝儲存於下列媒體上 的 Web Start Flash 歸檔檔案:

- HTTP 伺服器
- 網路檔案系統 (NFS) 伺服器
- 本機檔案
- 本機磁帶
- 本機裝置,包括 CD

自訂 JumpStart 安裝程式可讓您安裝儲存於下列媒體上的 Web Start Flash 歸檔檔案:

- NFS 伺服器
- HTTP 伺服器
- 本機磁帶
- 本機裝置,包括 CD

Web Start Flash **概述和規劃 35**

■ 本機檔案

#### **安裝分層的 Web Start Flash 歸檔檔案**

Web Start Flash 安裝功能提供將 Web Start Flash 歸檔檔案分層的能力。您可以建立部 份 Web Start Flash 歸檔以各種方法來安裝。

例如,您可以建立一個包含 Solaris 作業環境檔案的歸檔檔案,第二個歸檔檔案則包含 執行網路伺服器所需要的檔案,而第三個歸檔則包含用於 NFS 伺服器的檔案。您可以 在一個機器上安裝第一個和第二個歸檔檔案來建立一個 Web 伺服器,而安裝第一個和 第三個歸檔檔案來建立一個 NFS 伺服器。

您可以藉由使用分層的歸檔檔案來增加 Web Start Flash 安裝的彈性,同時減少儲存 Web Start Flash 歸檔檔案所需要的磁碟空間。當您將分層的歸檔檔案安裝在複製機器 上時,其中的一個歸檔檔案必須包含 Solaris 作業環境。

**注意:**如果您使用分層的 Web Start Flash 歸檔檔案在與 Solaris 作業環境分開的複製 機器上安裝附加的軟體,Solaris 套裝模組資料庫則不會有該附加軟體的記錄。

## **建立 Web Start Flash 歸檔檔案**

本章旨在提供建立 Web Start Flash 歸檔檔案程序的說明。

- 第37頁的「建立 Web Start Flash 歸檔檔案工作圖」
- 第38頁的「建立 Web Start Flash 歸檔檔案工作」

## **建立 Web Start Flash 歸檔檔案工作圖**

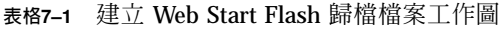

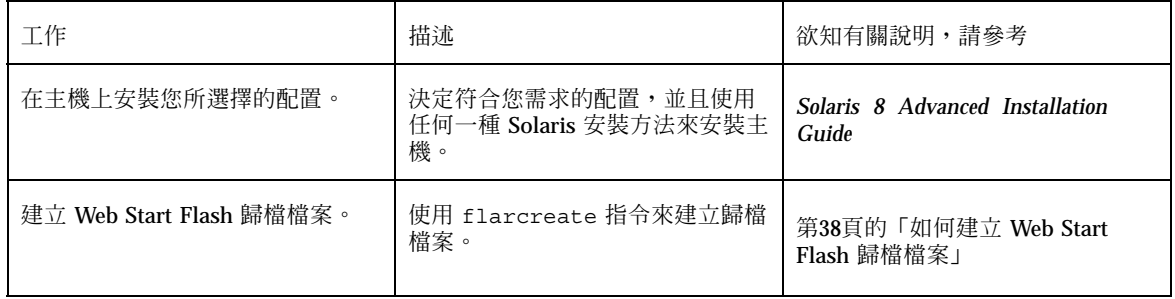

### **建立 Web Start Flash 歸檔檔案工作**

本單元旨在提供有關先安裝一台主機、然後再從該主機建立一個 Web Start Flash 歸檔 檔案的程序說明。

▼ 如何安裝主機

請使用您想要其他機器擁有的相同配置來安裝主機。使用任何現有的 Solaris 安裝方法 在主機上安裝 Solaris 作業環境。

**1. 辨識您想要安裝的系統配置。**

- **2. 使用 Solaris 安裝方法在主機上安裝 Solaris 作業環境。如需了解有關不同安裝方 法的討論內容,請參閱** *Solaris 8 Advanced Installation Guide***。**
- **3. 使用下列任何一種方法來自訂您的 Solaris 安裝﹕**
	- 刪除軟體
	- 新增軟體
	- 修改配置檔案
	- 在複製機器上新增對於週邊設備的支援

▼ 如何建立 Web Start Flash 歸檔檔案

在您安裝主機之後,請建立一個 Web Start Flash 歸檔檔案以便用來安裝其他機器。

**1. 啟動主機並且儘可能地在靜態狀態下執行。**

**當主機在多重使用者模式或單一使用者模式中執行,或是當主機是由** Solaris **軟體** 2 **片** CD **中的第** 1 **片、或從** Solaris **網路影像來啟動時,您可以建立一個** Web Start Flash **歸檔檔案。**

- **2. 若要建立歸檔檔案,請使用** flarcreate **指令。**
	- # **flarcreate -n** *name options path/filename*

**在此指令行中﹕**

- *name* 是您給予歸檔檔案的名稱。您所指定的 *name* 是 content name 關鍵字的 值。
- path 是您想要在其中儲存歸檔檔案的目錄路徑。如果您沒有指定用以儲存歸檔 檔案的路徑,flarcreate 會將歸檔檔案儲存在目前的目錄中。
- *filename* 是歸檔檔案的名稱。

**如欲取得指令**–**行選項的清單,請參閱** 第56頁的「flarcreate」**。**

**如果歸檔檔案成功地建立,**flarcreate **指令會傳回一個零** (0) **的退出碼。如果歸 檔檔案建立失敗,則** flarcreate **指令則會傳回非零的退出碼。**

**建立** Web Start Flash **歸檔檔案 39**

## **安裝 Web Start Flash 歸檔檔案**

本章旨在提供於複製機器上安裝 Web Start Flash 歸檔檔案的程序說明。您可以使用任 何一種 Solaris 安裝方法來安裝 Web Start Flash 歸檔檔案。

- 第41頁的「使用 Solaris Web Start 3.0 安裝方法來安裝 Web Start Flash 歸檔檔案」
- 第43頁的「使用互動式安裝程式來安裝 Web Start Flash 歸檔檔案」
- 第44頁的「使用自訂 JumpStart 安裝來安裝 Web Start Flash 歸檔檔案」

### **使用 Solaris Web Start 3.0 安裝方法來安裝 Web Start Flash 歸檔檔案**

本單元旨在提供使用「Solaris 8 安裝 CD」上的 Solaris Web Start 3.0 安裝方法來安裝 Web Start Flash 歸檔檔案的程序說明。本單元可做為 *Solaris 8 (SPARC* 平台版*)* 安裝 指南 和 *Solaris 8 (Intel* 平台版*)* 安裝指南 的補充資料。

「Solaris 8 安裝 CD」上的 Solaris Web Start 3.0 安裝方法可讓您安裝儲存於下列媒體 上的 Web Start Flash 歸檔檔案:

- CD
- 網路檔案系統 (NFS) 伺服器
- HTTP 伺服器
- 本機磁帶

### ▼ 如何使用 Solaris Web Start 3.0 安裝方法來安裝 Web Start Flash 歸檔檔案

- **1. 遵循** *Solaris 8 (SPARC* **平台版***)* **安裝指南 和** *Solaris 8 (Intel* **平台版***)* **安裝指 南 中的說明來開始進行 Solaris Web Start 3.0 的安裝。**
- **2. 在「指定媒體」面板上,選取 Web Start Flash 歸檔檔案的位置。**

Solaris Web Start 3.0 **安裝會根據您所選取的媒體,提示您繼續進行安裝。**

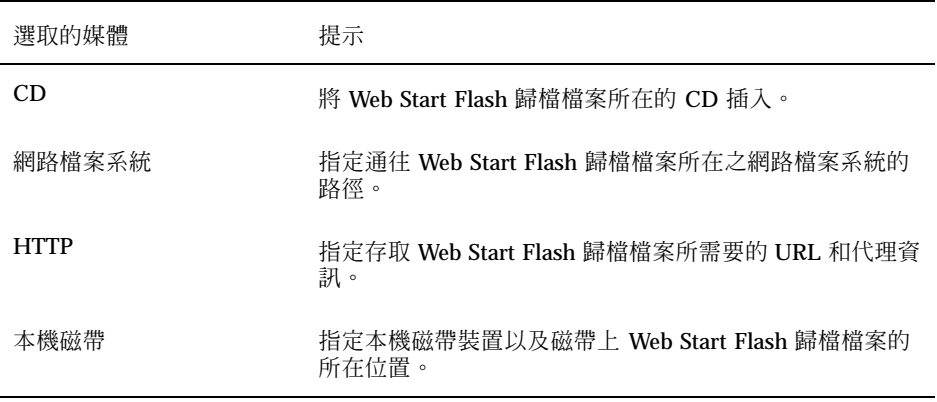

- **3. 在「選取快閃歸檔檔案」面板上,請選取一個或多個要安裝的 Web Start Flash 歸 檔檔案。**
- **4. 在「附加快閃歸檔檔案」面板上,您可以藉由指定另一個歸檔檔案所在之媒體來選 取進行安裝分層的 Web Start Flash 歸檔檔案。如果您不想安裝附加歸檔檔案,請 選取「無」。**
- **5. 在「快閃歸檔檔案摘要」面板上,請確認選取的歸檔檔案,並且按一下「下一步」 來完成安裝。**

### **使用互動式安裝程式來安裝 Web Start Flash 歸檔 檔案**

本單元旨在提供使用 Solaris 8 兩片 CD 之第 1 片上的「互動式安裝程式」來安裝 Web Start Flash 歸檔檔案的程序說明。您只能使用「互動式安裝程式」之字元基礎版本來 安裝 Web Start Flash 歸檔檔案。本單元是做為 *Solaris 8 Advanced Installation Guide* 的補充資料。

Solaris 8 兩片 CD 之第 1 片上的字元基礎型式的「互動式安裝程式」可讓您安裝儲存 於下列媒體上的 Web Start Flash 歸檔檔案:

- HTTP 伺服器
- 網路檔案系統 (NFS) 伺服器
- 本機檔案
- 本機磁帶
- 本機裝置,包括 CD

### **如何使用互動式安裝程式來安裝 Web Start Flash 歸檔檔 案**

- **1. 從 Solaris 兩片 CD 之第 1 片、或是從網路上的 Solaris 兩片 CD 之第 1 片的影像 來進行開機,以便開始字元基礎型式的「Solaris 互動式安裝」。使用** - w **引數來 開始字元基礎型式的「互動式安裝程式」以便進行開機。**
	- 從 CD 開機:

ok **boot cdrom - w**

■ 從 Solaris 兩片 CD 之第 1 片的影像來開機:

**安裝** Web Start Flash **歸檔檔案 43**

**2. 在「快閃歸檔檔案擷取方法」螢幕上,請選取 Web Start Flash 歸檔檔案的所在位 置。** Solaris Web Start 3.0 **安裝會根據您所選取的媒體來提示您繼續進行。**

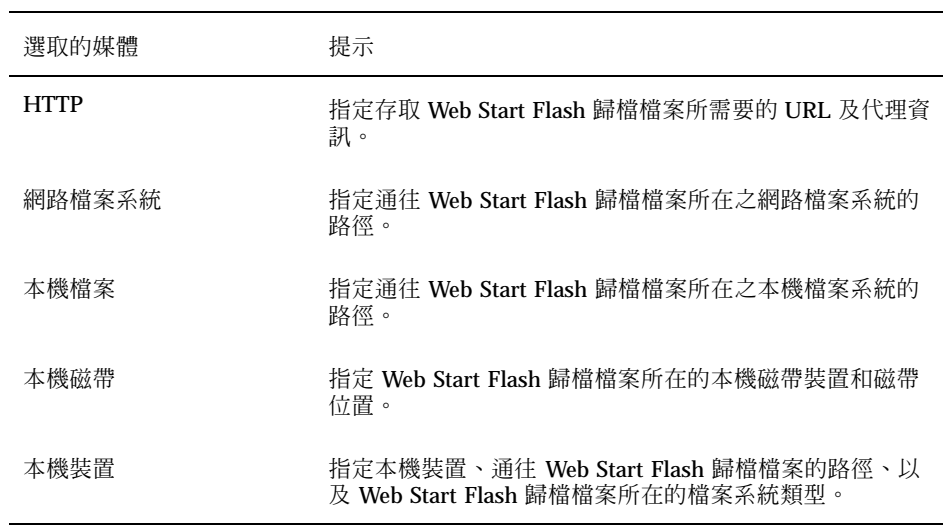

**3. 在「快閃歸檔檔案選取」螢幕上,您可以藉由選取「新增」來決定安裝分層式 Web Start Flash 歸檔檔案。如果您不想安裝附加的歸檔檔案,請選取「繼續」來 完成安裝。**

## **使用自訂 JumpStart 安裝來安裝 Web Start Flash 歸檔檔案**

本單元旨在提供使用自訂 JumpStart 安裝方法來安裝 Web Start Flash 歸檔檔案的程序 說明。本單元是做為 *Solaris 8 Advanced Installation Guide* 的補充資料。

自訂 JumpStart 安裝程式可讓您安裝儲存於下列媒體上的 Web Start Flash 歸檔檔案:

- NFS 伺服器
- HTTP 伺服器
- 本機磁帶
- 本機裝置,包括 CD
- 本機檔案
- ▼ 如何使用自訂 JumpStart 安裝來安裝 Web Start Flash 歸檔檔案
	- **1. 在安裝伺服器之上,建立自訂 JumpStart** rules **檔案。 欲知有關建立自訂** JumpStart **檔案的詳細說明,請參閱 「**Preparing Custom JumpStart Installations**」** in *Solaris 8 Advanced Installation Guide***。**
	- **2. 在安裝伺服器之上,建立自訂 JumpStart** profile **檔案。**
		- **a. 將關鍵字** install\_type **的值設定為** flash\_install**。**
		- **b. 藉由使用新的** archive\_location **關鍵字來新增通往 Web Start Flash 歸檔 檔案的路徑。 欲知有關** archive\_location **關鍵字的詳細資訊,請參閱** 第46頁

的「archive\_location 關鍵字」**。**

**c. 指定檔案系統配置。**

Web Start Flash **歸檔檔案擷取過程並不支援分割區的自動佈局。**

**d. (可任選) 如果您想要在複製機器上安裝分層的 Web Start Flash 歸檔檔案,請 為您所想要安裝的每個歸檔檔案新增** archive\_location **一行字。**

**安裝** Web Start Flash **歸檔檔案 45**

**注意:**在 「Preparing Custom JumpStart Installations」 in *Solaris 8 Advanced Installation Guide* 中之自訂 JumpStart 關鍵字的現有清單中,當您安裝 Web Start Flash 歸檔檔案時唯一有效的關鍵字如下:

- fdisk(僅限 IA)
- filesys 您不能將 filesys 關鍵字設定為 auto 値。
- install type (必要的)
- partitioning 您只能將 partitioning 關鍵字設定爲 explicit 或 existing 值。
- **3. 在安裝伺服器之上,請新增您即將要與 Web Start Flash 歸檔檔案一起安裝的用戶 端。**

**欲知詳細說明,請參閱 「**Preparing to Install Solaris Software Over the Network**」** in *Solaris 8 Advanced Installation Guide***。**

**4. 在複製機器上執行自訂 JumpStart 安裝。**

**欲知詳細說明,請參閱 「**Performing a Custom JumpStart Installation**」** in *Solaris 8 Advanced Installation Guide***。**

### archive\_location **關鍵字**

當您使用自訂 JumpStart 安裝方法來安裝 Web Start Flash 歸檔檔案時,您必須在 profile 檔案中包括一個新的自訂 JumpStart 關鍵字。新的關鍵字是 archive location,而且該關鍵字的語法如下:

archive\_location *retrieval\_type location*

*retrieval\_type* 和 *location* 的值會依據 Web Start Flash 歸檔檔案的儲存位置而定。

- 第47頁的「NFS 伺服器」
- 第47頁的「HTTP 伺服器」
- 第48頁的「本機磁帶」
- 第49頁的「本機裝置」
- 第50頁的「本機檔案」

### **NFS 伺服器**

如果歸檔檔案是儲存在 NFS 伺服器之上,請將下列語法使用於 archive location 關鍵字上。

archive\_location nfs *server\_name:/path/filename*

在此指令行中﹕

- **server\_name** 是您儲存歸檔檔案所在的伺服器名稱。
- path 是要從指定伺服器擷取之歸檔檔案的所在位置。如果路徑包含 \$HOST, Web Start Flash 安裝公用程式會以您正在安裝的複製系統名稱來取代 SHOST。
- *filename* 是 Web Start Flash 歸檔檔案的名稱。

範例:

archive\_location nfs golden:/archives/usrarchive

#### 或

archive\_location nfs://golden/archives/usrarchive

#### **HTTP 伺服器**

如果歸檔檔案是儲存在 HTTP 伺服器之上,請將下列語法使用於 archive\_location 關鍵字上。

archive\_location http *server\_name:port path/filename optional\_keywords*

在此指令行中﹕

- *server\_name* 是您儲存歸檔檔案所在的伺服器名稱。*server\_name* 可以是一個連接埠 號,或是一個具有在執行階段決定連接埠號的 TCP 服務名稱。
- **port** 是一個任選性的連接埠。如果您不指定連接埠,Web Start Flash 安裝公用程式 便會使用預設的 HTTP 連接埠號,亦即 80。
- **path** 是要從指定伺服器擷取之歸檔檔案的所在位置。如果路徑包含 \$HOST,Web Start Flash 安裝公用程式會以您正在安裝的複製系統來取代 \$HOST。
- filename 是 Web Start Flash 歸檔檔案的名稱。

當您由 HTTP 伺服器擷取 Web Start Flash 歸檔檔案時,您可有數種關鍵字的選擇。

**安裝** Web Start Flash **歸檔檔案 47**

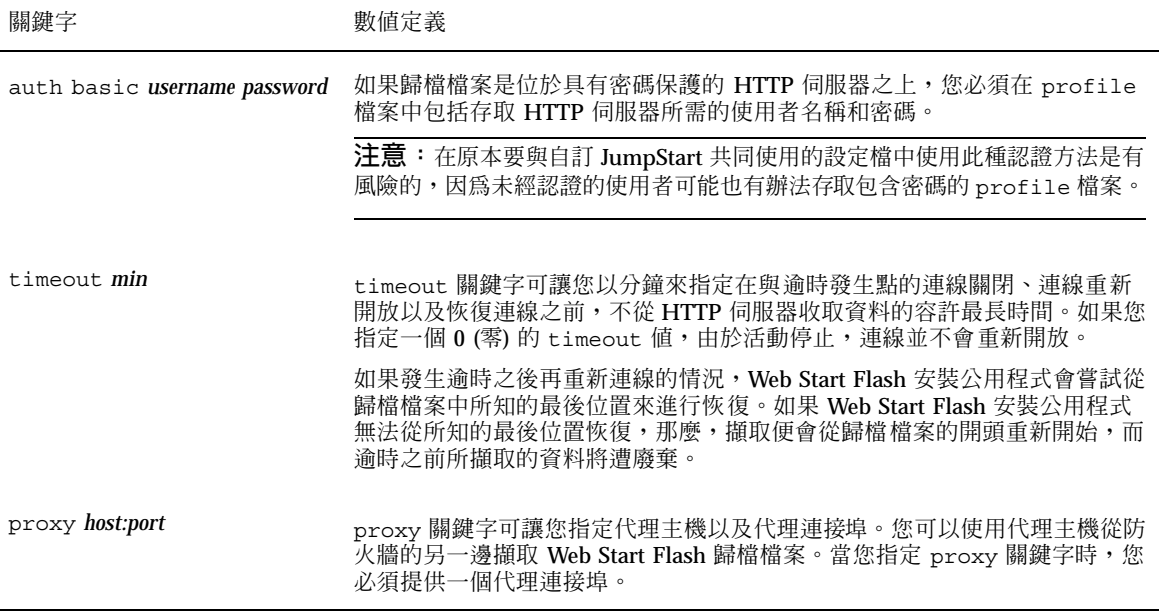

#### 範例:

Ĭ.

archive\_location http silver /archives/usrarchive auth basic user1 secret timeout 5

#### 或﹕

archive location http://user1:secret@silver/archives/usrarchive timeout 5

#### **本機磁帶**

如果歸檔檔案是儲存在一個磁帶上,請將下列語法使用於 archive\_location 關鍵 字上。

archive\_location local\_tape *device position*

在此指令行中﹕

■ device 是您儲存 Web Start Flash 歸檔檔案的磁帶機名稱。如果裝置名稱是個正規路 徑,Web Start Flash 安裝公用程式會從通往裝置節點的路徑來擷取歸檔檔案。如果

您提供的裝置名稱不是正規路徑,則 Web Start Flash 安裝公用程式會在路徑中新增 /dev/rmt/。

■ *position* 指定您在磁帶機上儲存歸檔檔案的位置。如果您不提供一個位置, Web Start Flash 安裝公用程式會從目前在磁帶機上的位置來擷取歸檔檔案。藉由指定一 個 *position*,您可以在磁帶機上的歸檔檔案之前放置一個開始程序檔或是一個 sysidcfg 檔案。

範例﹕

archive location local tape /dev/rmt/0n 5

或﹕

archive location local tape 0n 5

#### **本機裝置**

如果您將 Web Start Flash 歸檔檔案儲存在檔案系統導向的隨機存取裝置 (例如是一張 磁片或 CD-ROM) 中,您便可以從本機裝置擷取 Web Start Flash 歸檔檔案。請將下列 語法使用於 archive location 關鍵字上。

**注意:**您可以藉由使用本機磁帶的語法,從串流導向裝置 (例如磁帶) 上來擷取歸檔檔 案。

archive\_location local\_device *device path/filename file\_system\_type*

在此指令行中:

- **device** 是您儲存 Web Start Flash 歸檔檔案所在的磁碟機名稱。如果裝置名稱是個正 規路徑,它便會被直接裝載。如果您所提供的裝置名稱並非正規路徑,則Web Start Flash 安裝公用程式會在路徑中新增 /dev/dsk/。
- path 是通往 Web Start Flash 歸檔檔案的路徑,相對於您所指定裝置上之檔案系統 的根。如果路徑包含 SHOST, Web Start Flash 安裝公用程式便會以您正在安裝的 複製系統名稱來取代 \$HOST。
- *filename* 是 Web Start Flash 歸檔檔案的名稱。
- file\_system\_type 是指定裝置上的檔案系統類型。如果您不提供一個檔案系統類 型,Web Start Flash 安裝公用程式便會嘗試裝載一個 UFS 檔案。如果 UFS 裝載失 敗,Web Start Flash 安裝公用程則式會嘗試裝載一個 HSFS 檔案系統。

**安裝** Web Start Flash **歸檔檔案 49**

範例:

若要從一個已格式化為 UFS 檔案系統的本機硬碟機中擷取歸檔檔案:

archive\_location local\_device c0t0d0so /archives/\$HOST

若要從一個具有 HSFS 檔案系統的本機 CD-ROM 中擷取歸檔檔案:

archive\_location local\_device c0t0d0so /archives/usrarchive

#### **本機檔案**

您可以擷取一個您儲存在 miniroot 的歸檔檔案,而且您是由此 miniroot 將複製系統當 做本機檔案來開啓的。當您執行自訂 Jumpstart 安裝時,您是由 CD-ROM 或是 NFS 基礎型式的 miniroot 來啓動系統。此 miniroot 會載入並且執行安裝軟體。因此,一 個您儲存在 CD-ROM 或是 NFS 基礎型式之 miniroot 中的 Web Start Flash 歸檔檔案 便可以當做本機檔案來存取。請將下列語法使用於 archive\_location 關鍵字上。

archive\_location local\_file *path/filename*

在此指令行中:

- path 是歸檔檔案的位置。當從「Solaris 8 安裝 CD 」啟動系統時,系統必須能夠將 路徑當做一個本機檔案予以存取。當從「Solaris 8 安裝 CD 」啓動系統時,該系統 便無法存取 /net。
- *filename* 是 Web Start Flash 歸檔檔案的名稱。

範例:

archive location local file /archives/usrarchive

或:

archive\_location local\_file:/archives/usrarchive

**安裝** Web Start Flash **歸檔檔案 51**

### **Web Start Flash 參考**

Web Start Flash 安裝功能提供了處理與管理 Web Start Flash 歸檔檔案的工具。在您建 立歸檔檔案之後,您可以擷取歸檔檔案資訊,將一個歸檔檔案分割為數個區段,或是 將數個區段結合為一。

- 第53頁的「Web Start Flash 歸檔檔案區段」
- 第54頁的「Web Start Flash 關鍵字」
- 第56頁的「Web Start Flash 指令」

### **Web Start Flash 歸檔檔案區段**

Web Start Flash 歸檔檔案包含至少三個區段。區段是同時由歸檔檔案識別資訊,以及 由主機複製而來、準備安裝至複製系統上的實際檔案所構成。

- 1. 歸檔檔案 **Cookie** 區段 Web Start Flash 歸檔檔案的第一個區段包含了一個 cookie,可以辨識檔案是否為 Web Start Flash 歸檔檔案。cookie 必須要存在, 歸檔檔案才算有效。
- 2. 歸檔檔案識別區段 第二個區段包含關鍵字,其數值會提供有關歸檔檔案的識別資 訊。
- 3. 使用者定義的區段 您可以在「歸檔檔案識別區段」之後定義與插入區段。Web Start Flash 歸檔檔案並不會處理您所插入的任何區段。使用者定義的區段必須以行 為導向,並且以新行 (ASCII 0x0a) 字元來終止。個行的長度並無限制。如果您在使 用者定義的區段中包括二進位資料,則您必須使用 base64 或是類似的演算法來將 其編碼。

使用者定義的區段名稱必須以"X"為開頭,並且可以包含任何字元,但是換行符 號、等號、空字元和斜線(/)除外。例如,X-department 便是一個有效的使用者定 義區段的名稱。

4. 歸檔檔案檔案區段 – 歸檔檔案檔案區段包含由主機系統所儲存的檔案。

## **Web Start Flash 關鍵字**

關鍵字和數值是由一個單一等號來分隔,每行只有一對。個別行的長度不限。關鍵字 是會區分大小寫。

### **一般關鍵字**

每個 Web Start Flash 歸檔檔案區段的開頭和結尾都是由 section begin 和 section end 關鍵字所定義的。section begin 和 section end 關鍵字的值說 明於下表。

**表格9–1** section\_begin 和 section\_end 關鍵字的值

| 歸檔檔案區段      | section begin 和 section end 關鍵字的值 |
|-------------|-----------------------------------|
| 歸檔檔案 cookie | cookie                            |
| 歸檔檔案識別      | identification                    |
| 使用者定義的區段    | section name                      |
| 歸檔檔案        | archive                           |

### **識別區段關鍵字**

本單元說明使用於歸檔檔案識別區段的關鍵字,以及您可以為其定義的值。 下表會解說描述歸檔檔案的關鍵字。

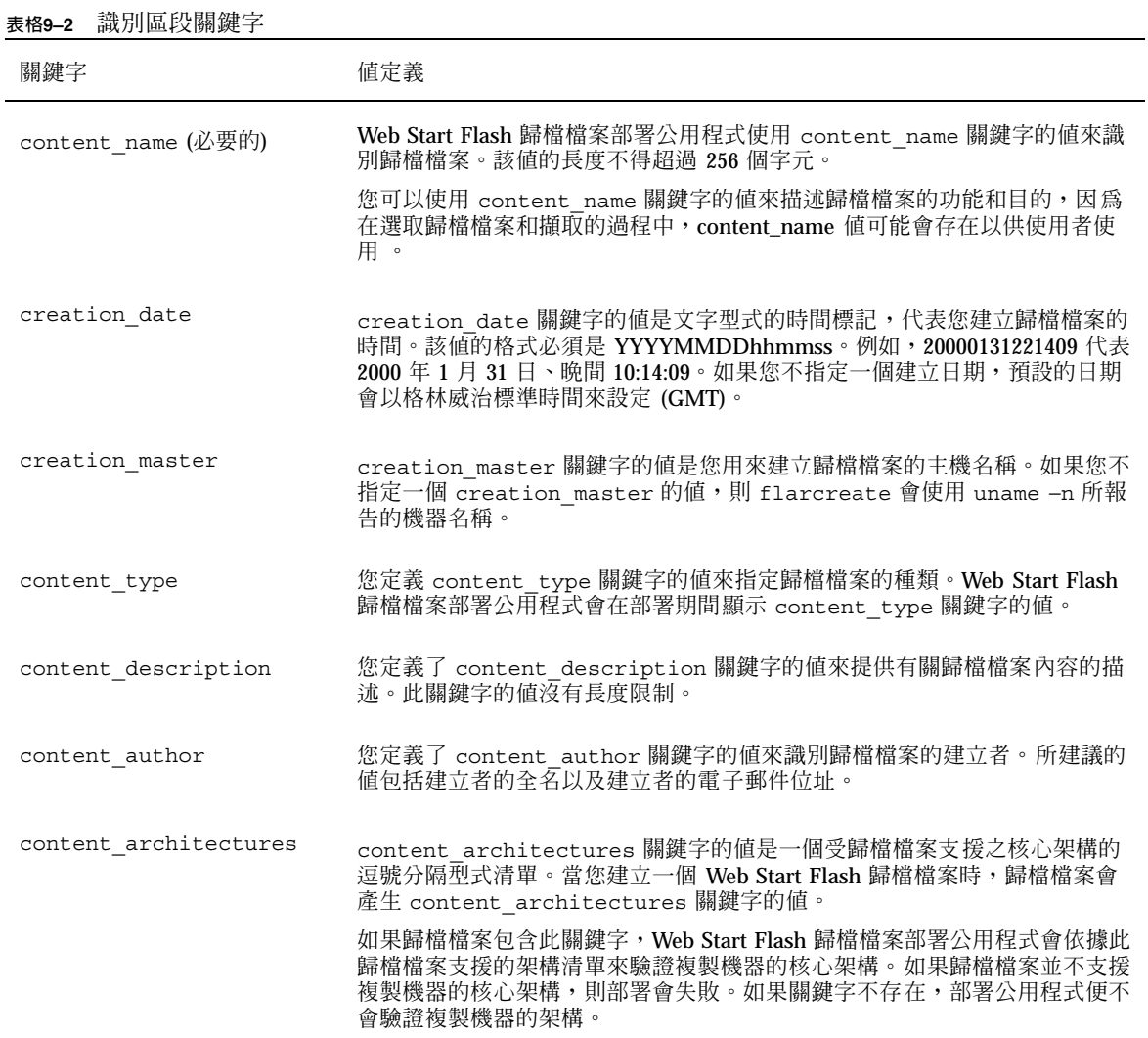

除了 Web Start Flash 歸檔檔案所定義的關鍵字以外,您也可以定義關鍵字。Web Start Flash 歸檔檔案會忽略使用者定義的關鍵字,但是您可以提供處理識別區段、以 及使用使用者定義關鍵字之程序檔或程式。一個使用者定義關鍵字的名稱必須以 "X" 為開頭,而且可以包含任何字元,但是換行符號、等號和空字元除外。例如, X-department 便是個使用者定義關鍵字的有效名稱。

Web Start Flash **參考 55**

### **Web Start Flash 指令**

使用 Web Start Flash 指令來建立與管理 Web Start Flash 歸檔檔案。

#### flarcreate

使用 flarcreate 指令來從主機建立一個 Web Start Flash 歸檔檔案。當主機是在多 重使用者或單一使用者的模式下執行時,您可以使用此指令。當主機是從 Solaris 軟體 兩片 CD 中的第1片、或是從 Solaris 網路影像來開機時,您也可以使用 flarcreate。當您建立一個 Web Start Flash 歸檔檔案時,主機必須儘可能地處於穩 定狀態中。其指令的語法如下:

flarcreate −n *name* [−R *root*] [−S] [−H] [−c] [−x *exclude*] [−t [−p *posn*][−b *blocksize*]] [−i *date*] [−m *master*] [−u *section* [−d *dir*]] [−U *key=val*] [−a *author*] [−e *descr*¦−E *descr\_file*] [−T *type*] *path/filename*

在此指令行中,*path* 是您想要儲存歸檔檔案的目錄,而 *filename* 則是歸檔檔案的名 稱。如果您不指定一個路徑,flarcreate 會將歸檔檔案儲存在目前的目錄中。

| 選項        | 描述                                                                              |
|-----------|---------------------------------------------------------------------------------|
| 必要的選項     |                                                                                 |
| $-n$ name | 此旗標的値是歸檔檔案的名稱。您指定的 name 是 content name<br>關鍵字的值。                                |
| 壓縮選項      |                                                                                 |
| $-c$      | 使用 compress(1) 來壓縮歸檔檔案。                                                         |
| 目錄及大小選項   |                                                                                 |
| $-R$ root | 從以 root 為根目錄的檔案系統樹來建立歸檔檔案。如果您不指定<br>此選項, flarcreate 會從以 / 為根目錄的檔案系統來建立歸檔檔<br>案。 |
| —S        | 請勿在歸檔檔案中包括有關大小的資訊。                                                              |

**表格9–3** flarcreate 的指令行選項

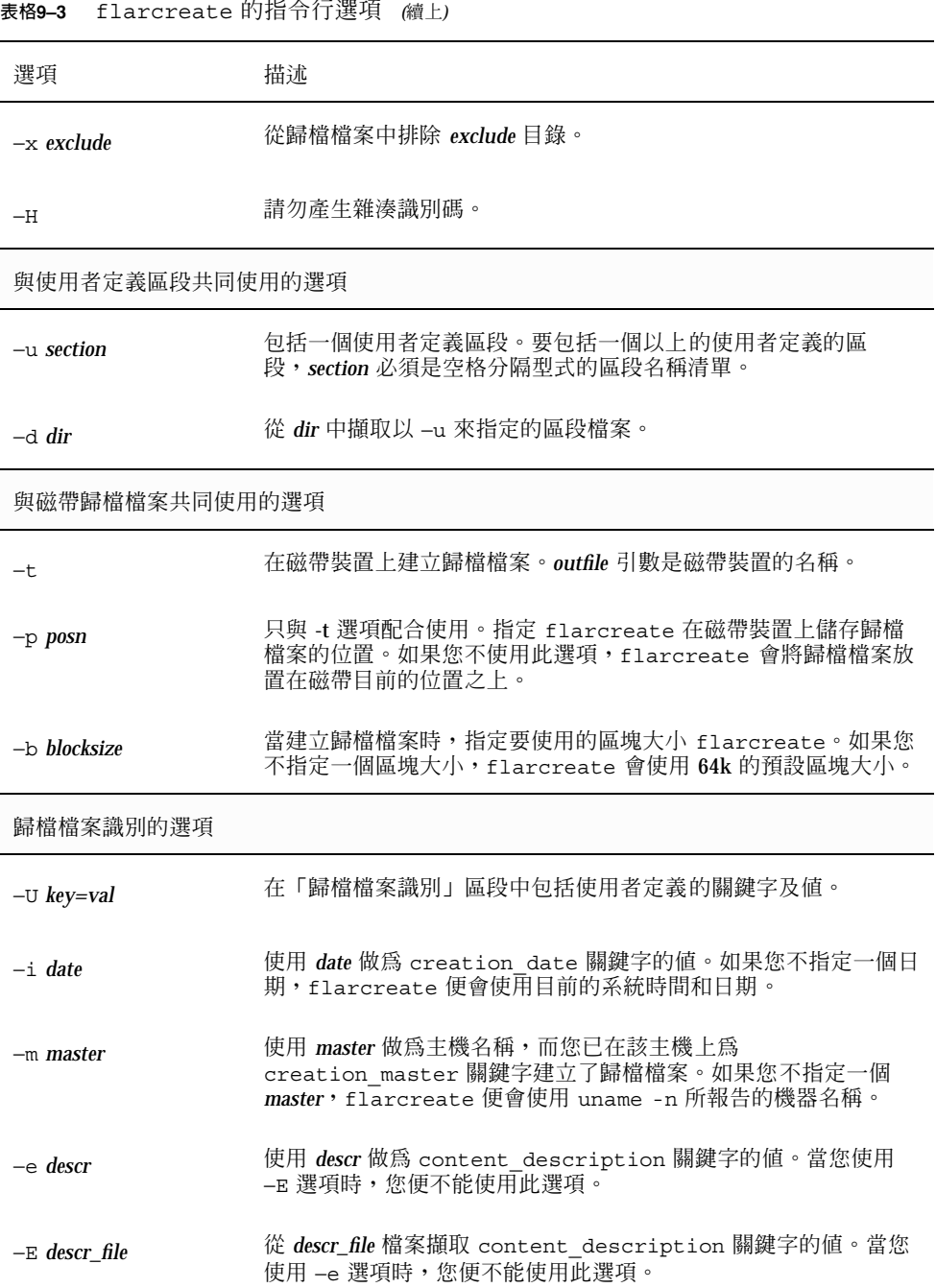

Web Start Flash **參考 57**

**表格9–3** flarcreate 的指令行選項 *(*續上*)*

| 選項          | 描述                                                                               |
|-------------|----------------------------------------------------------------------------------|
| $-a$ author | 使用 author 做為「歸檔檔案識別」區段中的作者名稱。如果您不指<br>定一個作者,flarcreate 便不會在「歸檔檔案識別」區段中包括<br>作者。  |
| $-T$ type   | 使用 type 做爲 content type 關鍵字的值。如果您不指定一個類<br>型, flarcreate 便不會包括 content type 關鍵字。 |

#### flar

flar 指令可讓您管理歸檔檔案。您可以利用 flar 指令來完成下列的工作。

- 從歸檔檔案擷取資訊
- 分割歸檔檔案
- 結合數個歸檔檔案

#### **從歸檔檔案中擷取資訊**

使用 flar 指令配合 −i 選項來取得有關您已建立之歸檔檔案的資訊。此指令的語法 如下:

flar −i [−l] [−k *keyword*] [−t [−p *posn*] [−b *blocksize*]] *filename*

**表格9–4** 用於 flar −i 的指令行選項

| 選項           | 描述                  |
|--------------|---------------------|
| $-k$ keyword | 僅只傳回關鍵字 keyword 的值。 |
|              | 列出歸檔檔案區段中的所有檔案。     |

#### **分割歸檔檔案**

配合使用flar 指令與 −s 選項會將一個 Web Start Flash 歸檔檔案分割為數個區 段。flar 指令會將每一區段複製到目前的或指定的目錄中之個別檔案裡。這些檔案是 以區段來命名,例如,歸檔檔案 cookie 是儲存在一個名為 cookie 的檔案中。您可以 指定讓 flar 指令僅只儲存一個區段。此指令的語法如下:

flar −s [−d *dir*] [−u *section*] [−f archive] [−S *section*] [−t [−p *posn*] [−b *blocksize*]] *filename*

| 選項                           | 描述                                                                                                    |
|------------------------------|----------------------------------------------------------------------------------------------------|
| $-d$ dir                     | 從 dir 而非從目前的目錄中擷取所要複製的區段。                                                                                                |
| $\neg$ <sup>11</sup> section | 如果您不使用此選項,flar 會複製目前目錄中的所有區段。如果您<br>使用此選項,flar 會複製 Cookie、識別、歸檔檔案以及 section 等<br>區段。您可以指定一個單一區段名稱、或是一份空格分隔型式的區<br>段名稱清單。 |
| –f 歸檔檔案                      | 將「歸檔檔案」區段擷取到一個稱爲 archive 的目錄中,而非將其<br>放置在一個名為 archive 的檔案中。                                                              |
| $-S$ section                 | 僅只從歸檔檔案中複製名為 section 的區段。                                                                                                |

**表格9–5** 用於 flar −s 的指令行選項

#### **結合歸檔檔案**

配合使用 flar 指令與 −c 選項可以由個別的區段建立 Web Start Flash 歸檔檔案。每 個區段都會被認為是位於分別的檔案中,其檔案名稱即為區段名稱。至少必須要存在 有「歸檔檔案 Cookie」(cookie)、「歸檔檔案識別」(identification) 以及「歸檔 檔案」(archive) 等區段。如果 archive 是一個目錄, flar 指令會在將此目錄包括 於結合的歸檔檔案中之前,使用 cpio 來將其歸檔。如果「歸檔檔案識別」區段指定 要將歸檔檔案壓縮,flar 會壓縮新近結合之歸檔檔案的內容。

flar −c [−d *dir*] [−u *section*] [−t [−p *posn*] [−b *blocksize*]] *filename*

**注意:**不會對任何區段執行驗證。尤其不會驗證或更新在「歸檔檔案識別」區段中的 任何欄位。

Web Start Flash **參考 59**

| 選項                           | 描述                                                                                                    |
|------------------------------|----------------------------------------------------------------------------------------------------|
| $-d$ dir                     | 從 dir 而非從目前的目錄中擷取要結合的區段。                                                                                                  |
| $\neg$ <sup>11</sup> section | 如果您不使用此選項,flar 會結合目前目錄中的所有區段。如果<br>您使用此選項, flar 只會結合 Cookie、識別、歸檔檔案以及<br>section 等區段。您可以指定一個單一區段名稱、或是一份空格分隔<br>型式的區段名稱清單。 |

**表格9–6** 用於 flar −c 的指令行選項